散布図による回帰分析 (単回帰の場合) ---> 教科書 2.2.6節 (P.21)

今までの数値例で散布図を作成する。

下記のようにデータを入力する。A 列に X データ(説明変数),B 列に Y データ(被説明変数)。

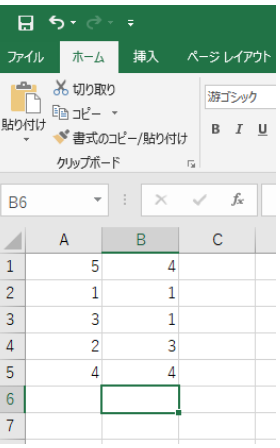

「挿入」タブを選ぶ。

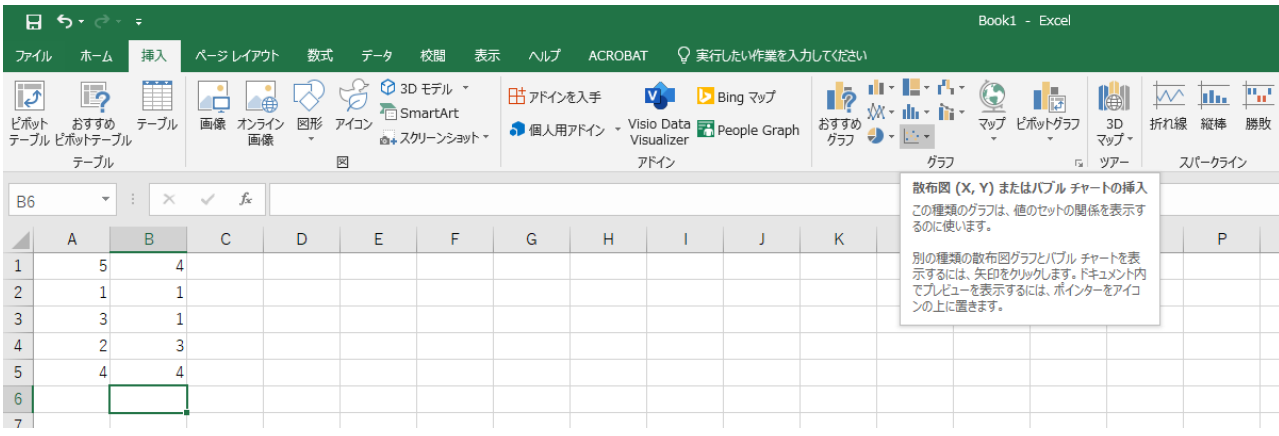

散布図を選び,さらに,左上の散布図を選ぶと,下記の画面が出る。

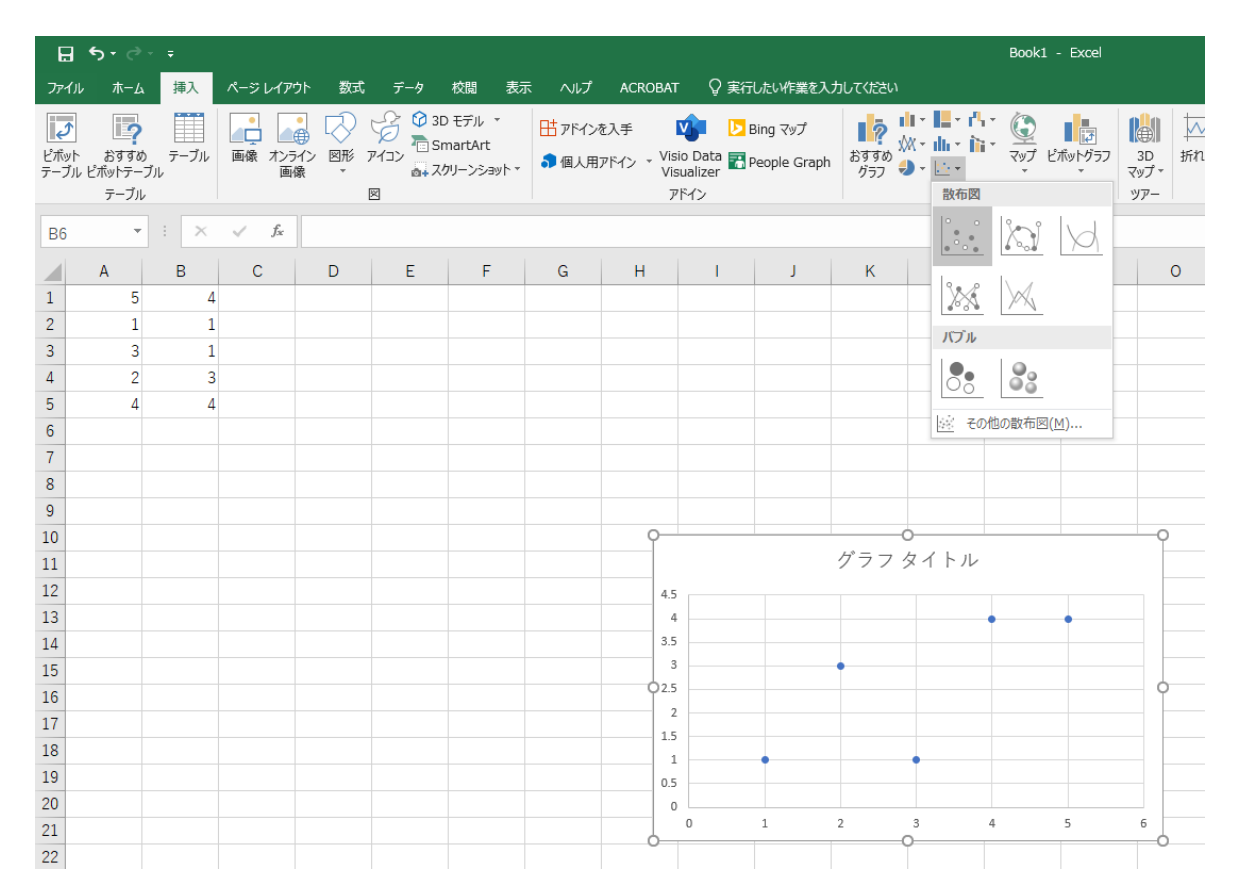

## このように, 横軸に A 列, 縦軸に B 列の散布図が完成する。

グラフ内の 5 点のうちどれか一つをマウスで選び,マウスの右ボタンを押すと,下記の画面になる。

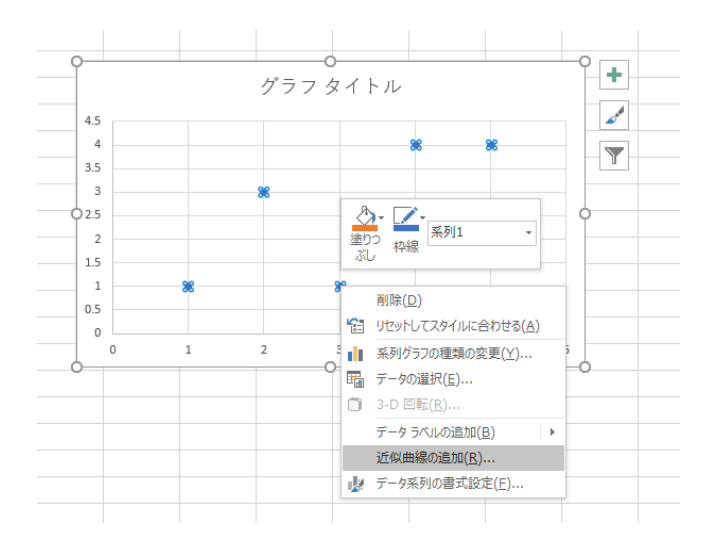

## 下から 2 つ目の「近似曲線の追加(R)」を選択して,下記の画面になる。

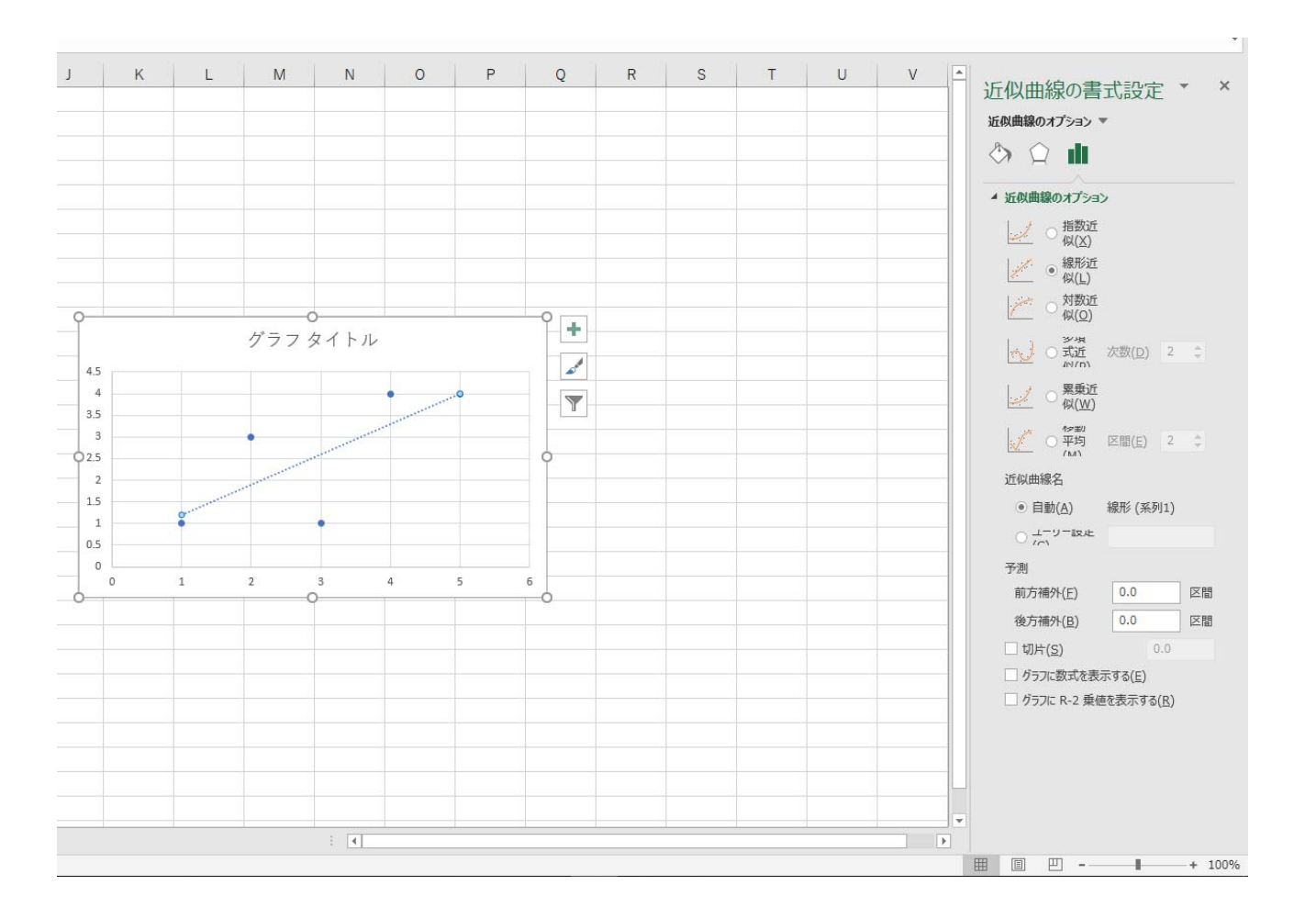

直線の方程式をグラフ内に表示させるには,右側の近似曲線の書式設定の一番下の「グラフに数式を表示す る(E)」にチェックを入れる。決定係数を表示させるには「グラフに R−2 乗値を表示する(R)」にチェック を入れる。下の画面になる。

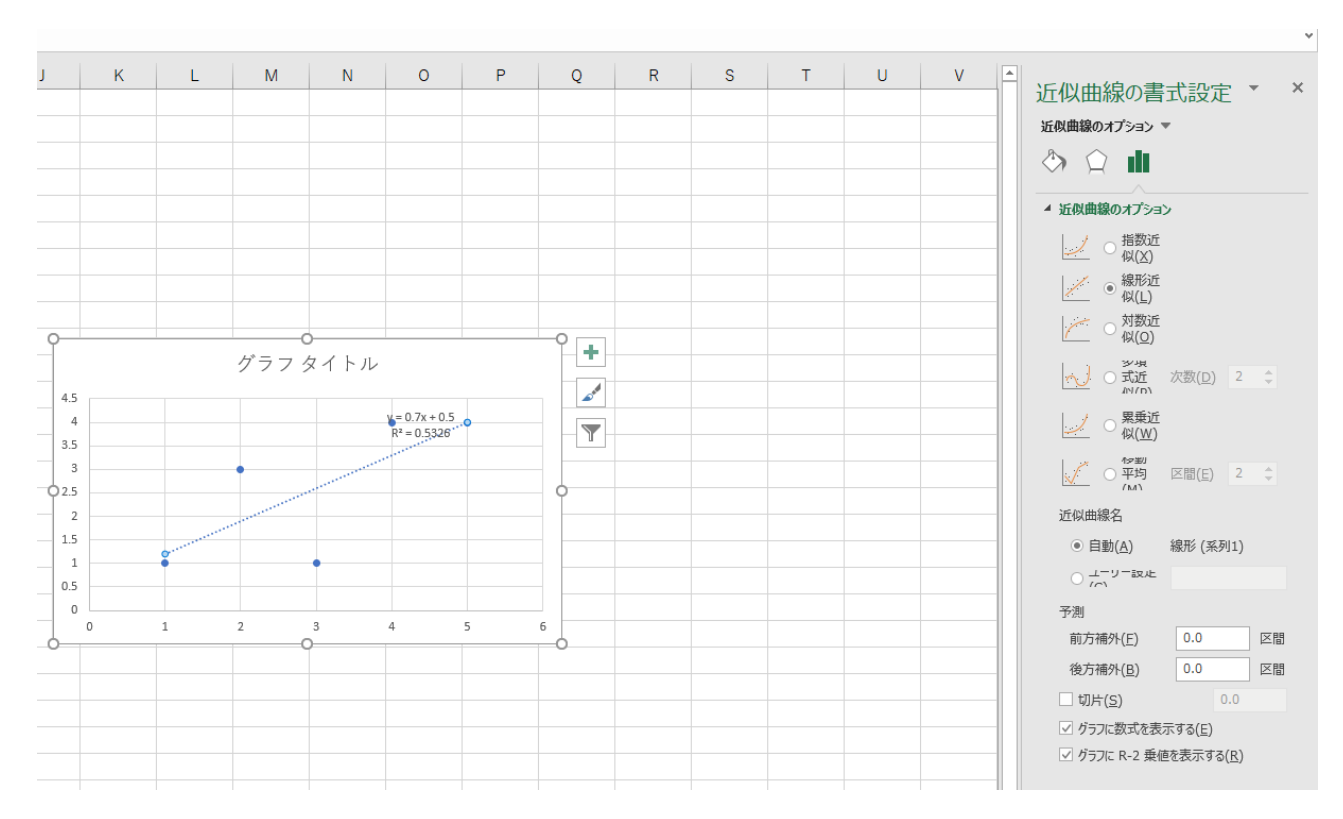

直線の式は Y=0.7X+0.5, 決定係数 R<sup>2</sup>=0.5326 と追加される。